## **USER'S MANUAL**

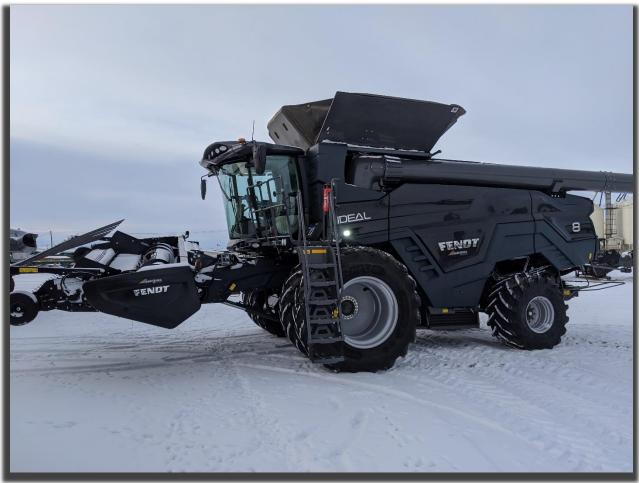

# Agra-GPS Ideal-JD Bridge for Fendt Ideal Combines

Version 1.0 Revision A July 2020

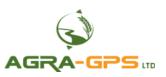

#### Introduction

Congratulations on your purchase of the Ideal-JD Bridge. The Ideal-JD Bridge is designed to bridge the communication between a Ideal machine (Autosteer ready) and a John Deere display (JD1800, JD2600, JD2630, JD4240 or JD4640). This provides autosteering capabilites and allows a JD display to create maps in the John Deere format.

The operator uses the JD display to create guidance lines. The current position is determined by a John Deere receiver and all this information is used by the Ideal-JD Bridge to create steering instructions for the Ideal machine. All conditions for autosteer such as minimum speed, steering enabled, etc. must be met by the Ideal system before the autosteer engage option in the machine can be activated. The Ideal-JD bridge has been developed so that the user may use their John Deere equipment with the standard functionality when possible.

#### NOTICE

This manual is not intended to replace the manuals for the Ideal machine or the John Deere system. The operator must read and understand the manuals and instructions of these systems, before using the Ideal-JD Bridge.

### **Operating notes for the Agra-GPS Ideal-JD Bridge**

For autosteer activation you must follow the "normal" JD steps to be autosteer ready:

Create an AB-line
Move from "Steer OFF" to "Steer ON"
(3 sections of the guidance 'pie') on the JD display.

**NOTE:** In order to go from "Steer OFF" to "Steer ON" the user must satisfy all guidance requirements for the John Deere monitor. This includes being close to the AB-line.

Your machine must also be in "autosteer ready" mode, which means you must have a field gear selected, drive at a minimum speed and have moved your steering wheel at least once after engine start.

The autosteer is then enabled by pressing the builtin resume button on the throttle control lever.

Autosteer settings can be adjusted within the JD display.

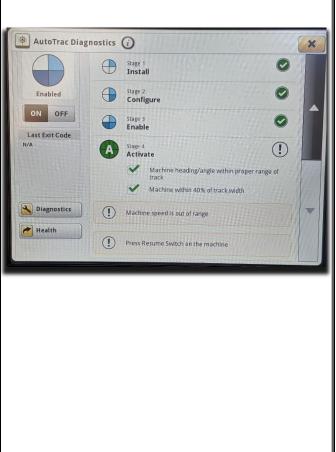

### **Adjusting steering**

Advanced AutoTrac Settings Using the JD display you may adjust your steering performance. Most machines will perform optimally with all JD settings itivity Trackin at 100. If a change is required, find an open Heading area where you can travel at target speed and + adjust one parameter at a time until you are satisfied with the steering performance. 23:09 ?  $\Rightarrow$ 1/2 Accep 个計 utoTrac Settings Advan ed equire Sensitivity 100 urve Sensitivity 100 Restore Default Settings (Page 1 and 2) Monitor Performance

## **ISO Application**

The Ideal bridge comes with an ISO application that will be loaded onto the John Deere monitor. The app should automatically store itself on the monitor after the first few minutes of the initial startup. On subsequent runs the app will load itself from memory as soon as possible. The Ideal app includes:

- Yield/moisture display
- Option to change the machine type
- Help page
- Support page
- Diagnostic page

Where to find the Ideal ISO application on the John Deere monitor:

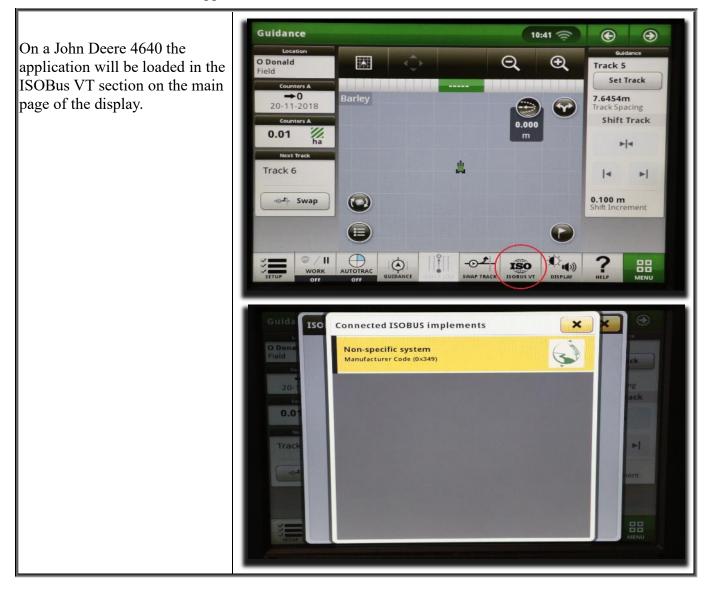

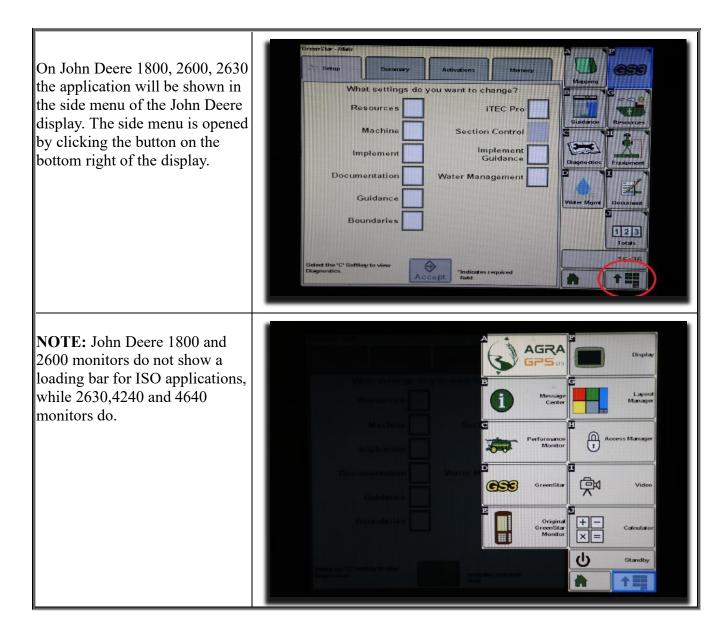

If the ISO application is not loaded:

- Try clearing the monitor's memory. On 2630 monitors this can be done in the Message Center in the side menu. Go to the Cleanup tab, check controllers, then Begin Cleanup. On 4640 monitors this can be done in the info page of the ISOBus VT. Navigate to the ISOBus VT window and click the info button at the top of the page, then press Clean Up ISO Bus VT.
- Do a hard reset of the John Deere monitor (Unplug it, then plug it back in).
- Do a full restart of the machine. Remember the app may take a few minutes to load.

#### Additional information for Ideal-JD Bridge

Work recording in the Ideal-JD Bridge is done based on the 'workstate' of the ideal machine. For workstate to be considered on by the machine, the header and threshing must be on, and the header must be lowered below the Ideal's set workpoint. This workpoint can be set in the built-in monitor in the Ideal machine under the 'Header Width Adjustments' section of the monitor.

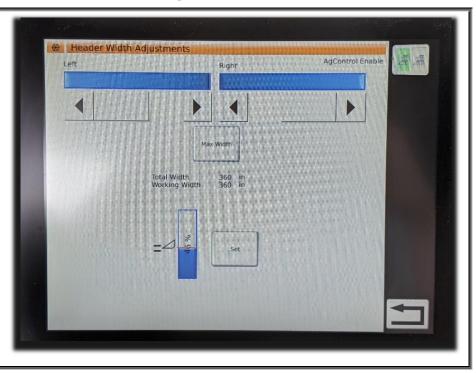